## How to Use the CFN Site Locator Website to Build a Route

- 1. Visit the CFN Site Locator website.
- 2. Click on the blue "Route" button.

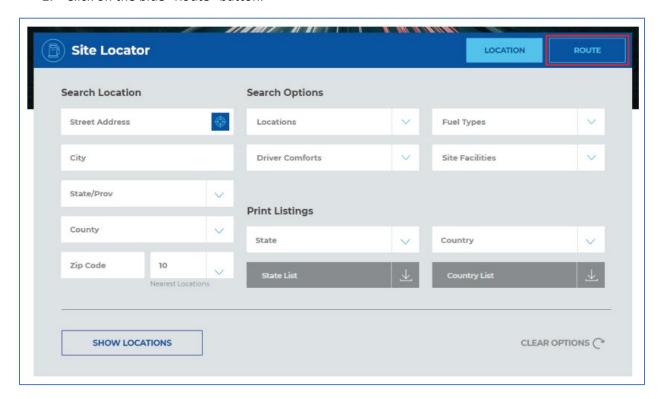

3. Locate the "Map your Route" section.

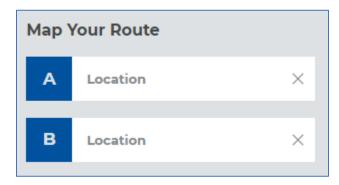

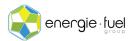

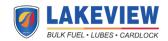

- 4. In Section A, enter the address of the starting point of your driver's route. In Section B, enter the destination's address of your driver's route. Cities and states also suffice.
- 5. When two addresses or cities and states have been entered, click on the "Show Locations" button.

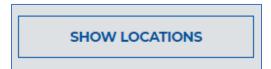

6. The page will automatically generate a route on Google Maps with pins pointing out all the fuel stations that accept your fuel cards and are in-route with your drivers. Directly below the map is the directions the driver will take to reach the destination.

NOTE: The process can stop here. Please continue if you and your driver(s) are using vehicles that need 18-wheel access. If 18-wheel access is not needed, but you want to find fuel stations that give you wholesale access to gas and diesel, please go to step 11.

7. To find fuel stations that give you and your driver(s) 18-wheel access, scroll back up to the top of the page and find the Site Facilities drop down menu.

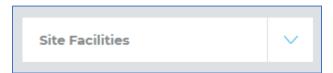

8. Click on the blue arrow to expand the menu. Check off the box next to "18-Wheel Access" until it is filled with blue.

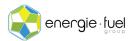

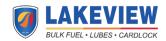

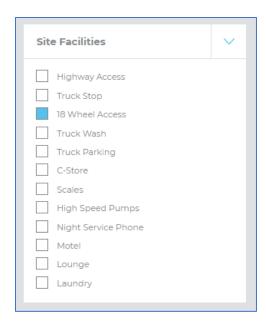

9. Click on the "Show Locations" button.

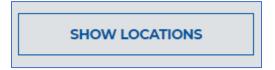

10. The results will now only display the fuel stations that have 18-wheel access.

NOTE: The process can stop here. Please continue if you want to use fuel stations that give you wholesale access to gas and diesel.

11. To find fuel stations that give you wholesale access to gas and diesel, scroll back up to the top of the page and find the Locations drop down menu.

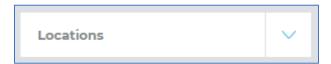

12. Click on the blue arrow to expand the menu. Check off the boxes next to "CFN Cardlock" and "CFNnet" until they are filled with blue.

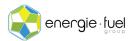

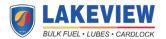

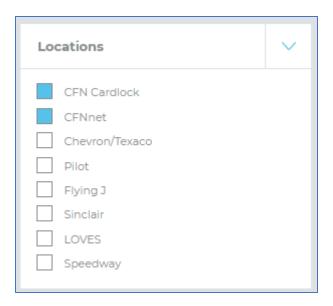

13. Click on the "Show Locations" button.

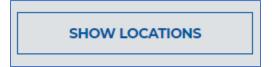

14. The page will display the fuel stations that give you and your driver(s) wholesale access to gas and diesel.

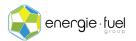

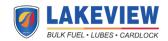